# **SELECCIONA 'CONSULTA DE HORARIOS'**

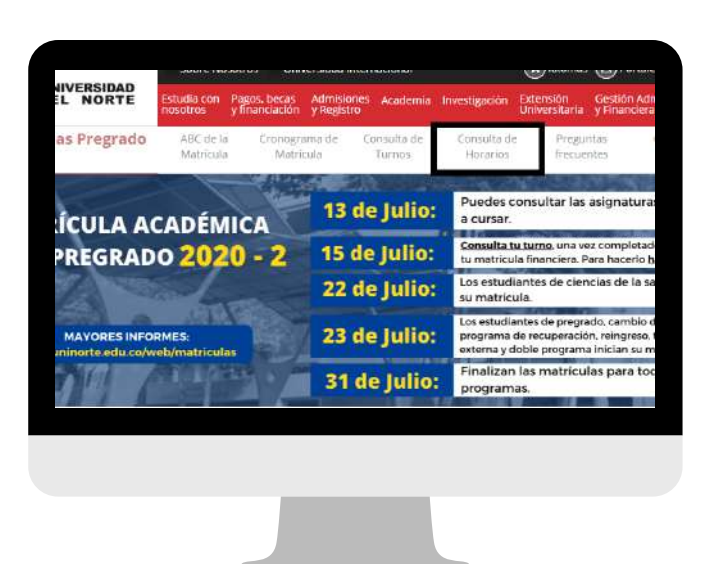

**Búsqueda por código de materia**

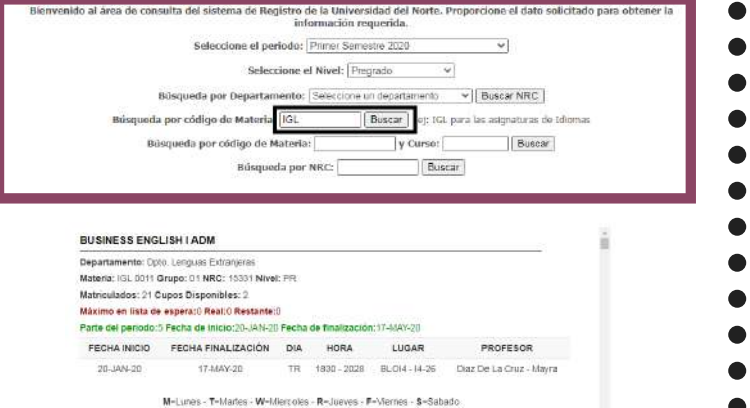

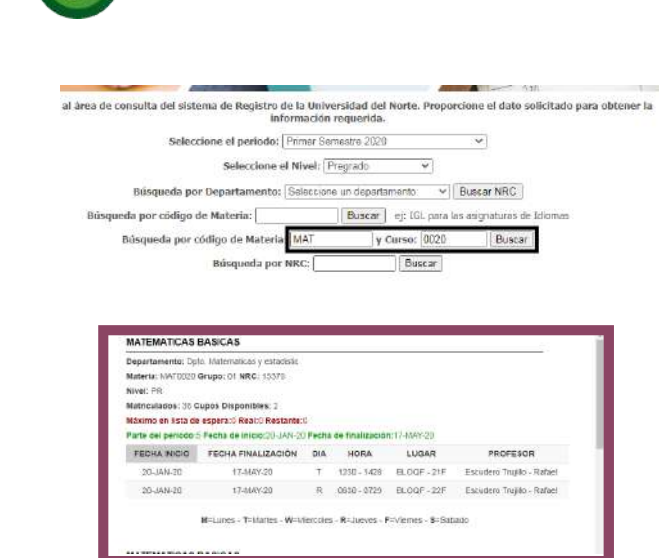

. A evolutem

9

unar

**CIASA** 

Materia: CMN0013 Grupo: 10 NRC: 12172 Nivel: PR Matriculados: 6 Gupos Disponibles: 0

PRACTICA RADIAL Departamento: Opto. Co.

Si conoces el código de las asignaturas, puedes utilizar esta búsqueda y seleccionar en el listado que se desprenderá, el curso especifico que necesitas.

# **¿CÓMO CONSULTO MIS ASIGNATURAS?**

REGISTRO

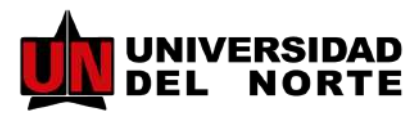

Vigilada Mineducación

En la página de la Universidad: www.uninorte.edu.co, selecciona 'admisiones y registro' y finalmente da clic en matrícula académica

#### **INGRESA A LA PÁGINA WEB**

En la siguiente pantalla, selecciona el periodo académico en el que realizarás la consulta

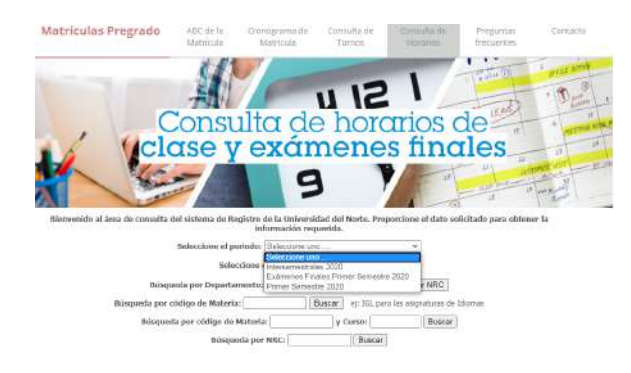

### **SELECCIONA EL PERIODO**

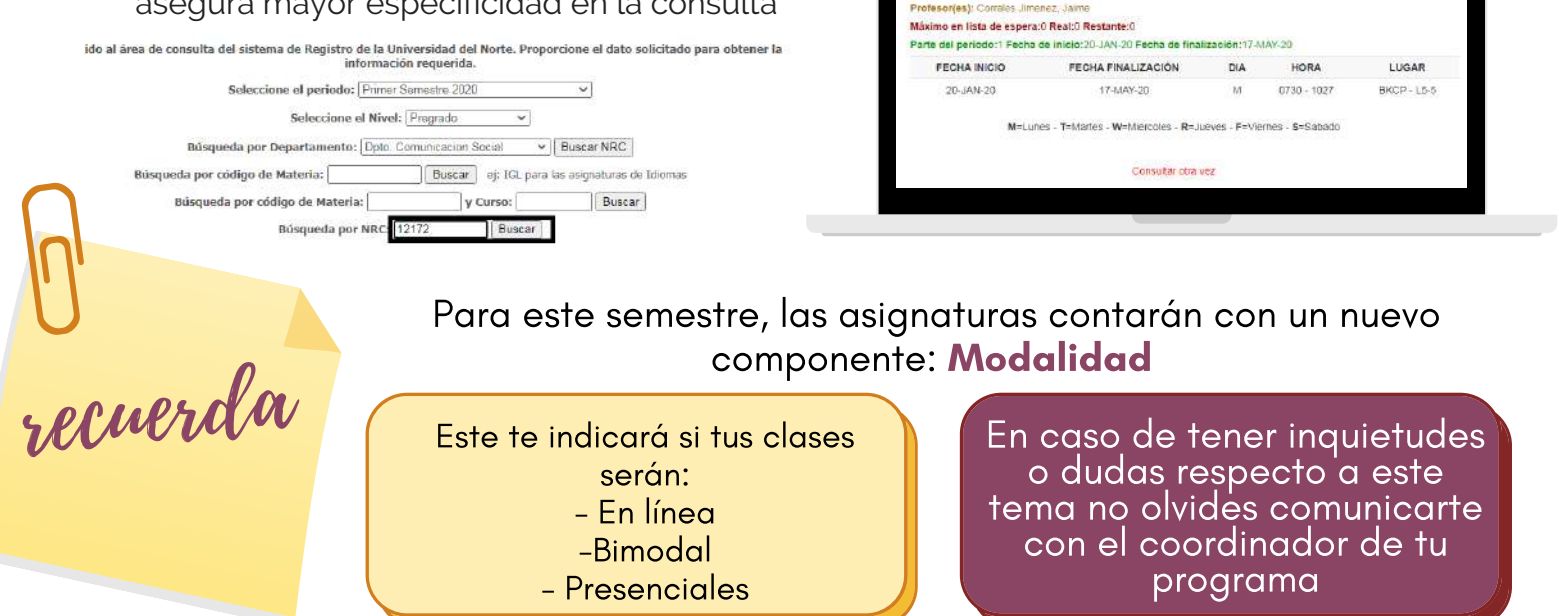

Existen 4 formas de consultar los NRC´s

# **Para realizar la búsqueda...**

- Selecciona el programa en el que te encuentras matriculado y da clic en buscar.

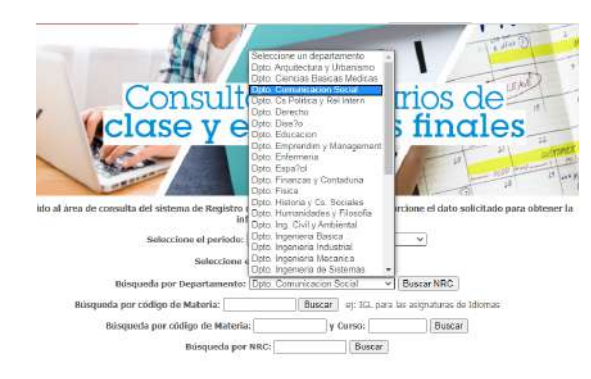

# **Búsqueda por departamento**

**Búsqueda por código y curso**

Si ya identificaste la asignatura que deseas cursar y quieres hacerle monitoreo, puedes realizar la búsqueda por NRC. Esta, te asegura mayor especificidad en la consulta

**Búsqueda por NRC**

- En la siguiente pantalla, selecciona la asignatura que vas a cursar

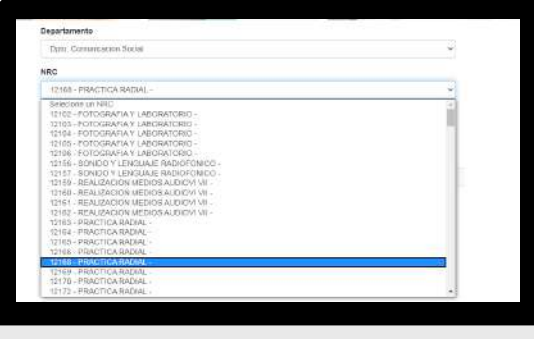